工事番号 7 0 R 5 資料番号 M 1 6 0 2 0 作 成 日 2016. 4.18 改 訂 4 2018.11.09 BJAG0105

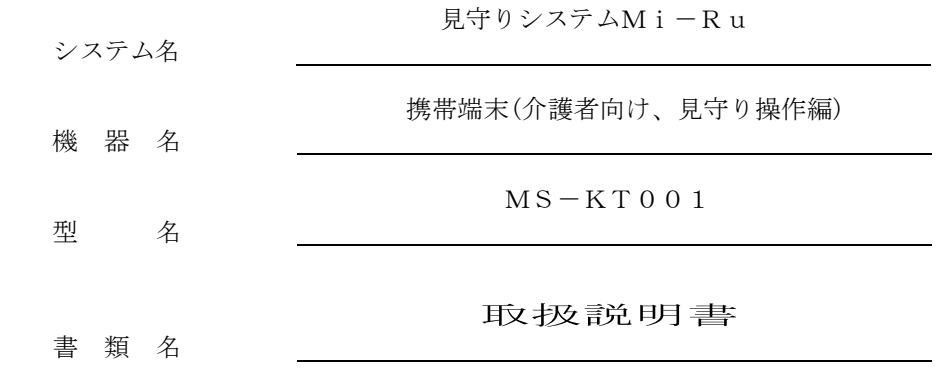

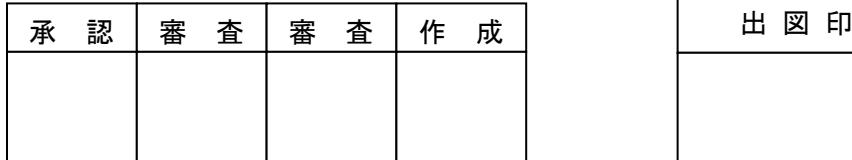

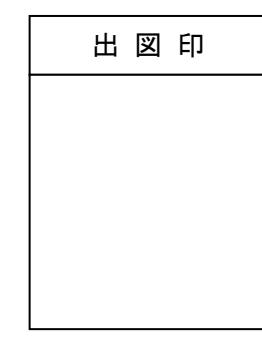

# ごにワイエイシイエレックス株式会社

改 訂

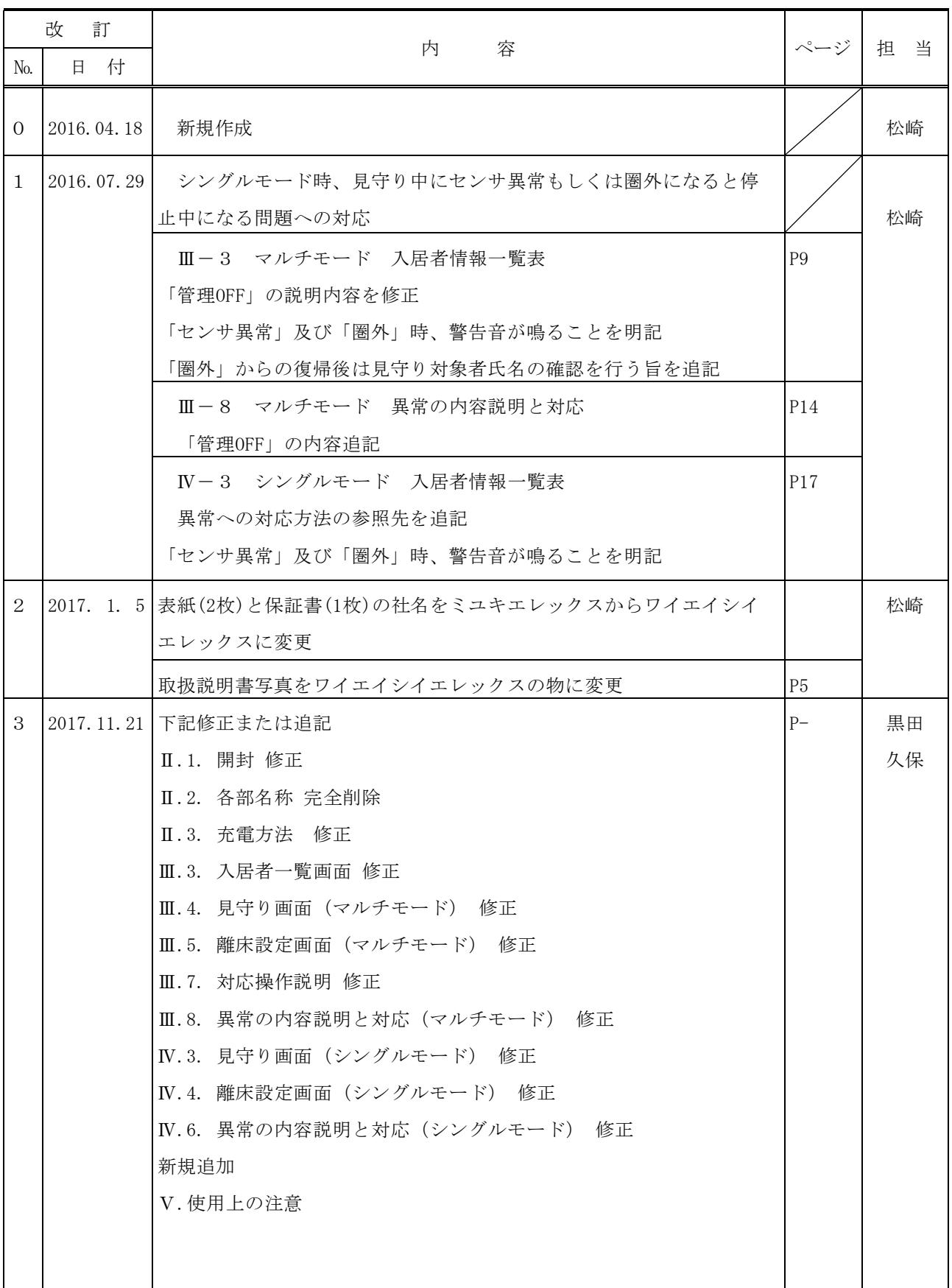

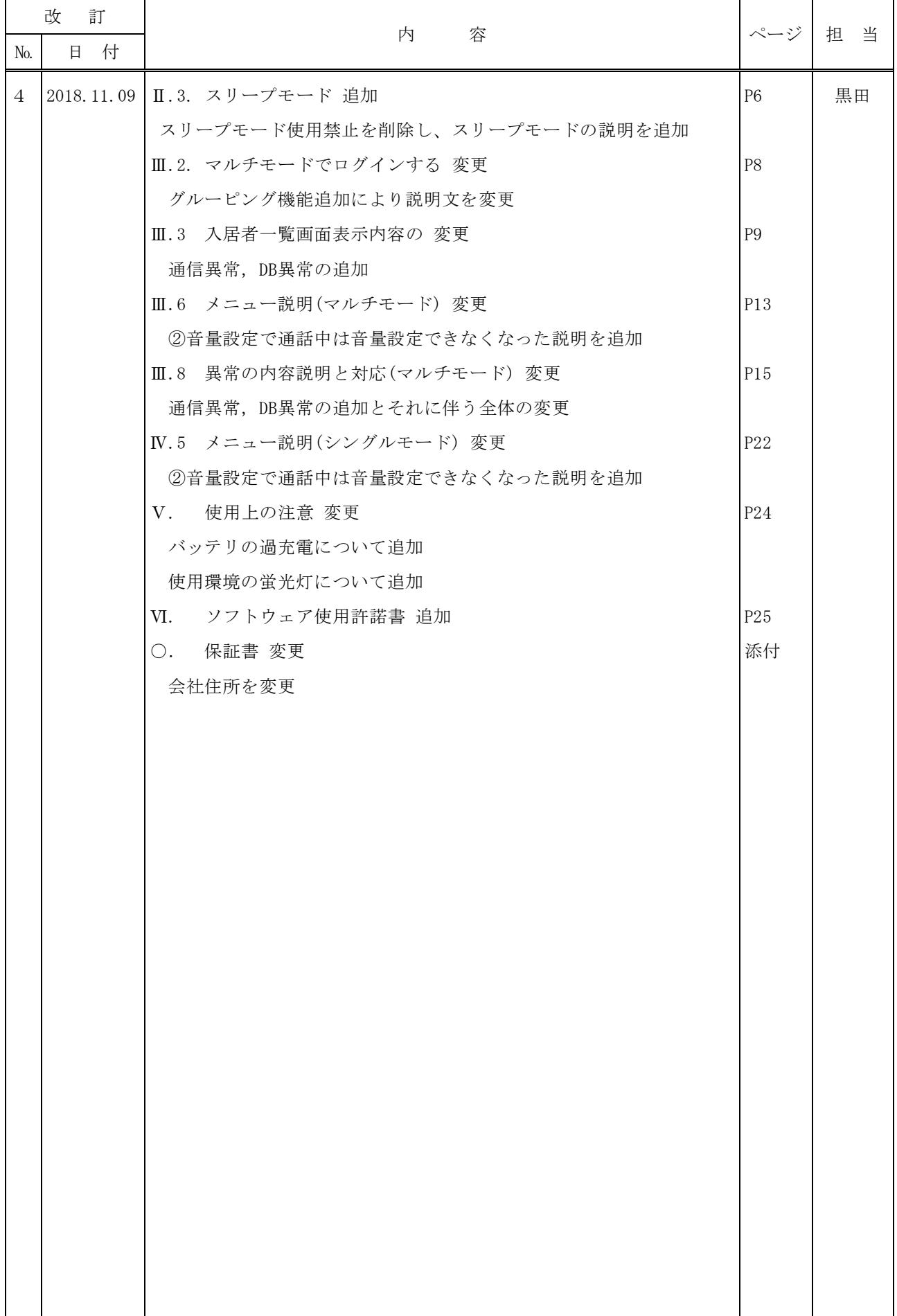

資料番号 M 1 6 0 2 0 BJAG0105

第5版

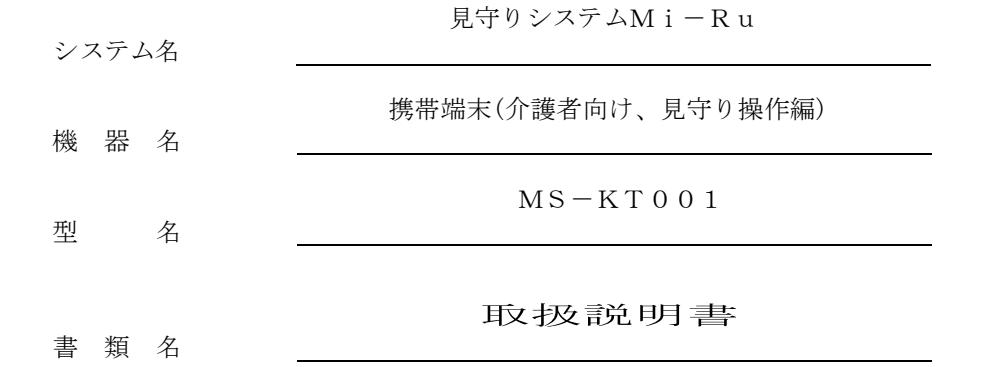

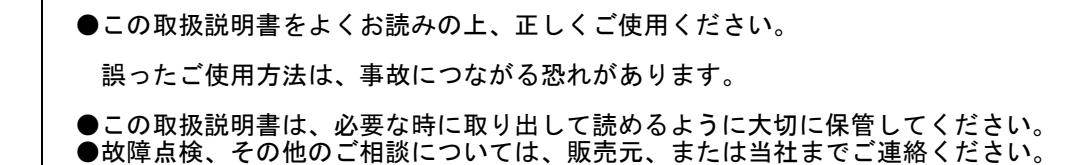

ズに ワイエイシイエレックス株式会社

目次

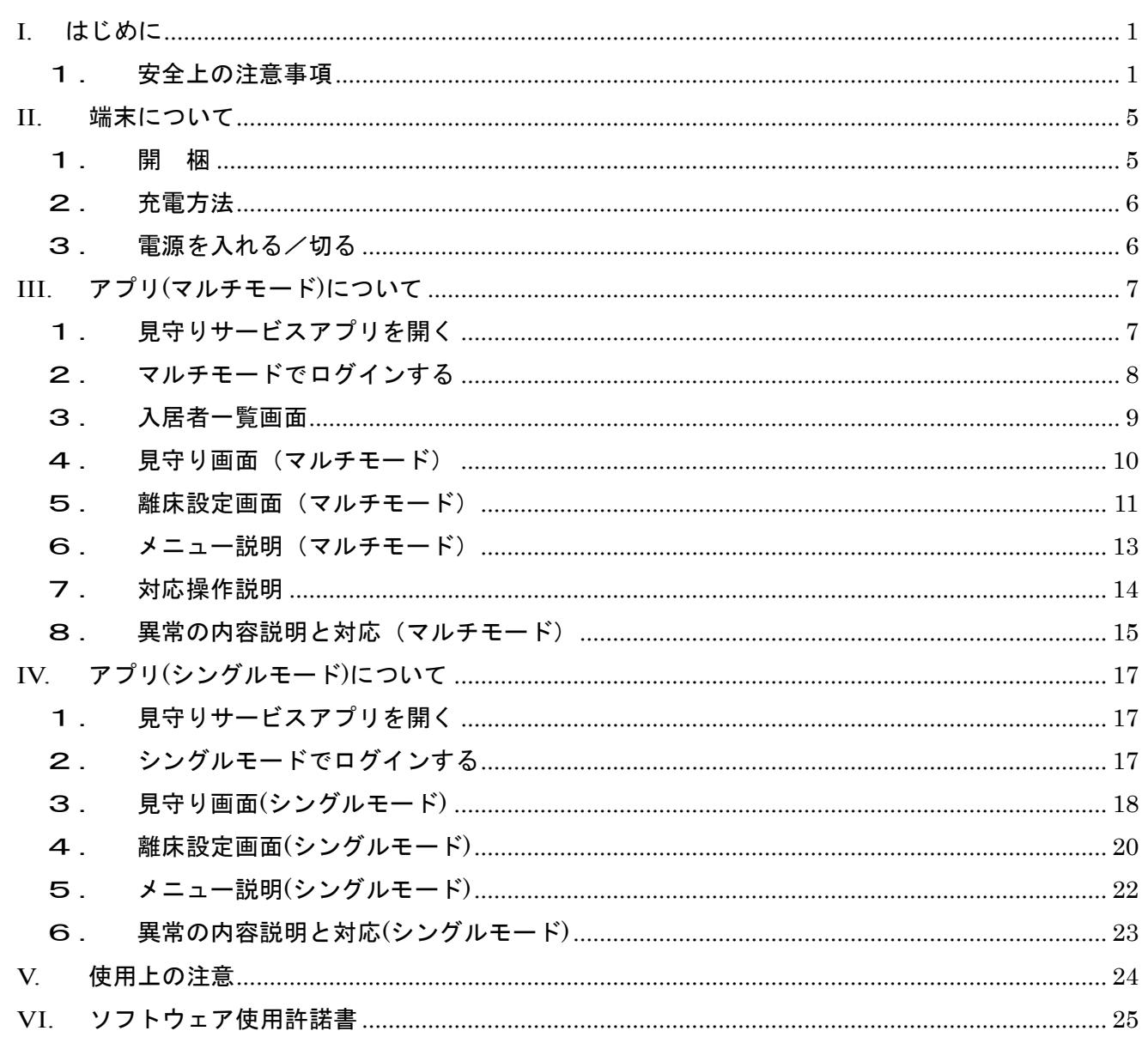

# <span id="page-6-0"></span>**I.** はじめに

ご使用の際は必ず本マニュアルをお読みになり、正しくご使用ください。 本製品は見守りシステムMi-Ru(以下Mi-Ru)専用に調整された端末です。 使用するには見守り装置(MS-KH001)が必要となりますので、別途お買い求めください。 Mi-Ruに使用する「携帯見守りサービス」アプリ(以下携帯アプリ)はプリインストール されております。 新たなソフトをインストールしたり、SIM・SD カードを挿入したりしないでください。

#### <span id="page-6-1"></span>1. 安全上の注意事項

製品を、快適、かつ安全にお使いいただくために、この取扱説明書をよくお読みの上、正しくご使用 ください。誤った使用方法や不用意な操作は、事故の原因となる恐れがあります。 なお、この取扱説明書では、安全上の注意事項を重要度に従って、次の3種類に区分してあります。

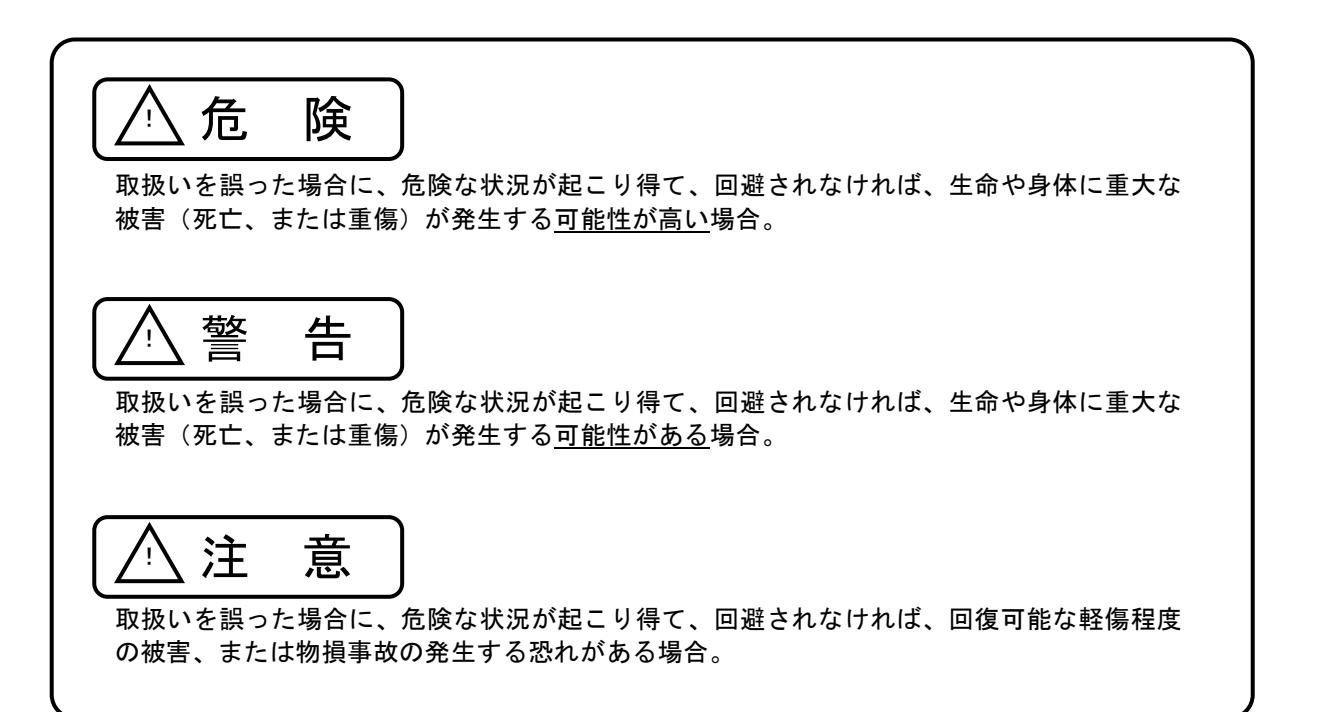

以下の注意事項をよく読んで、正しくご使用ください。

 $\overline{\phantom{a}}$ 

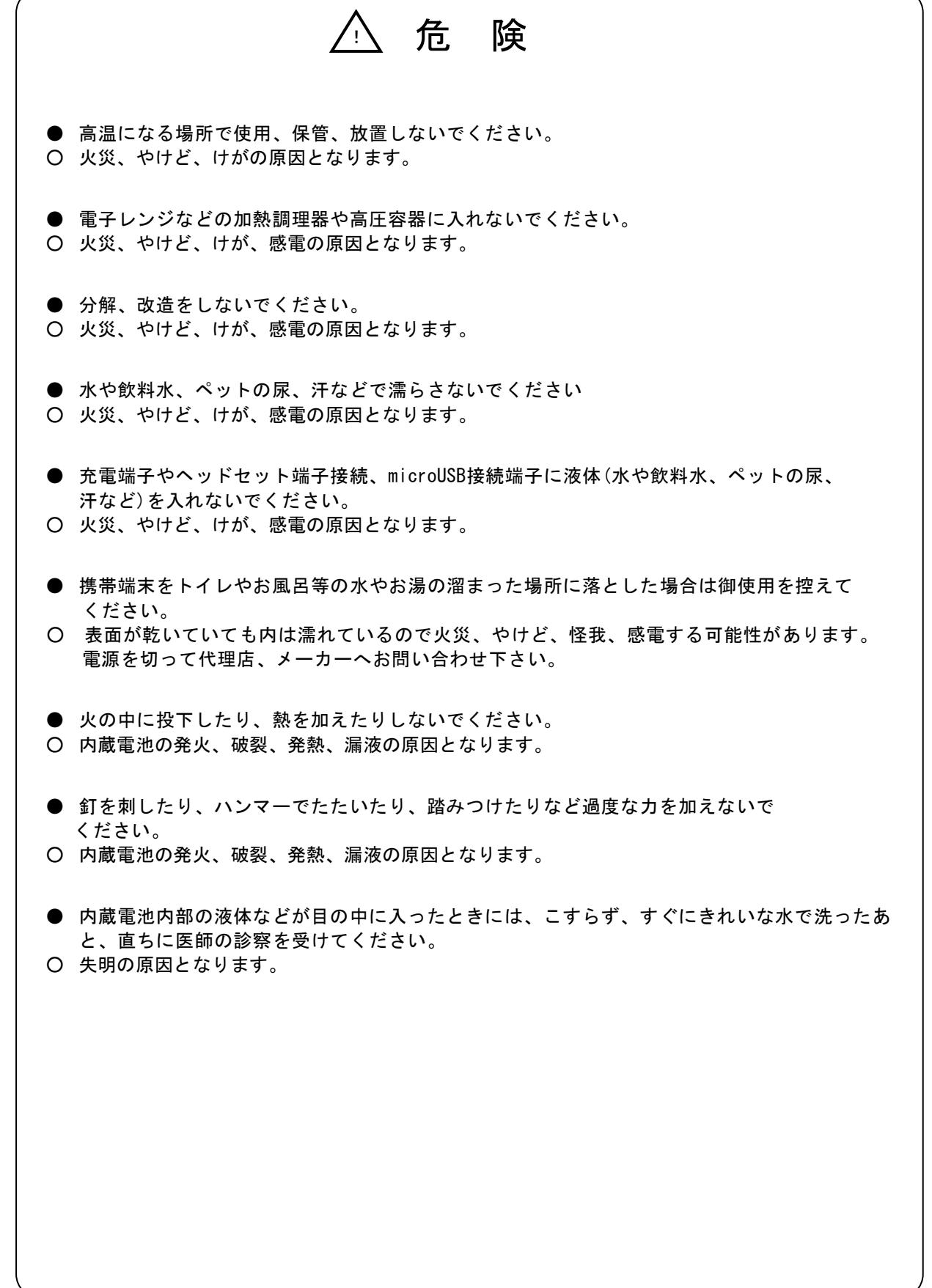

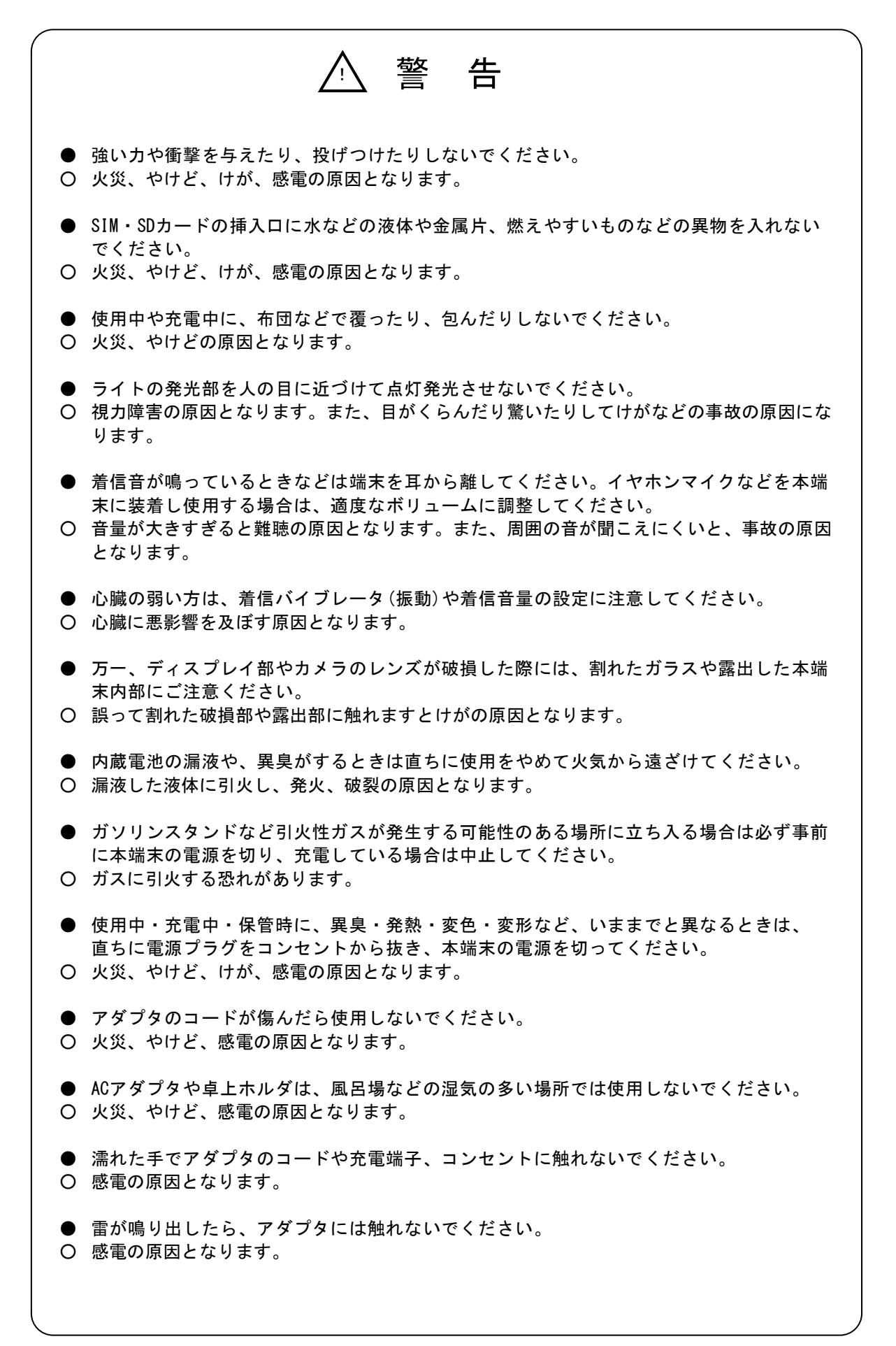

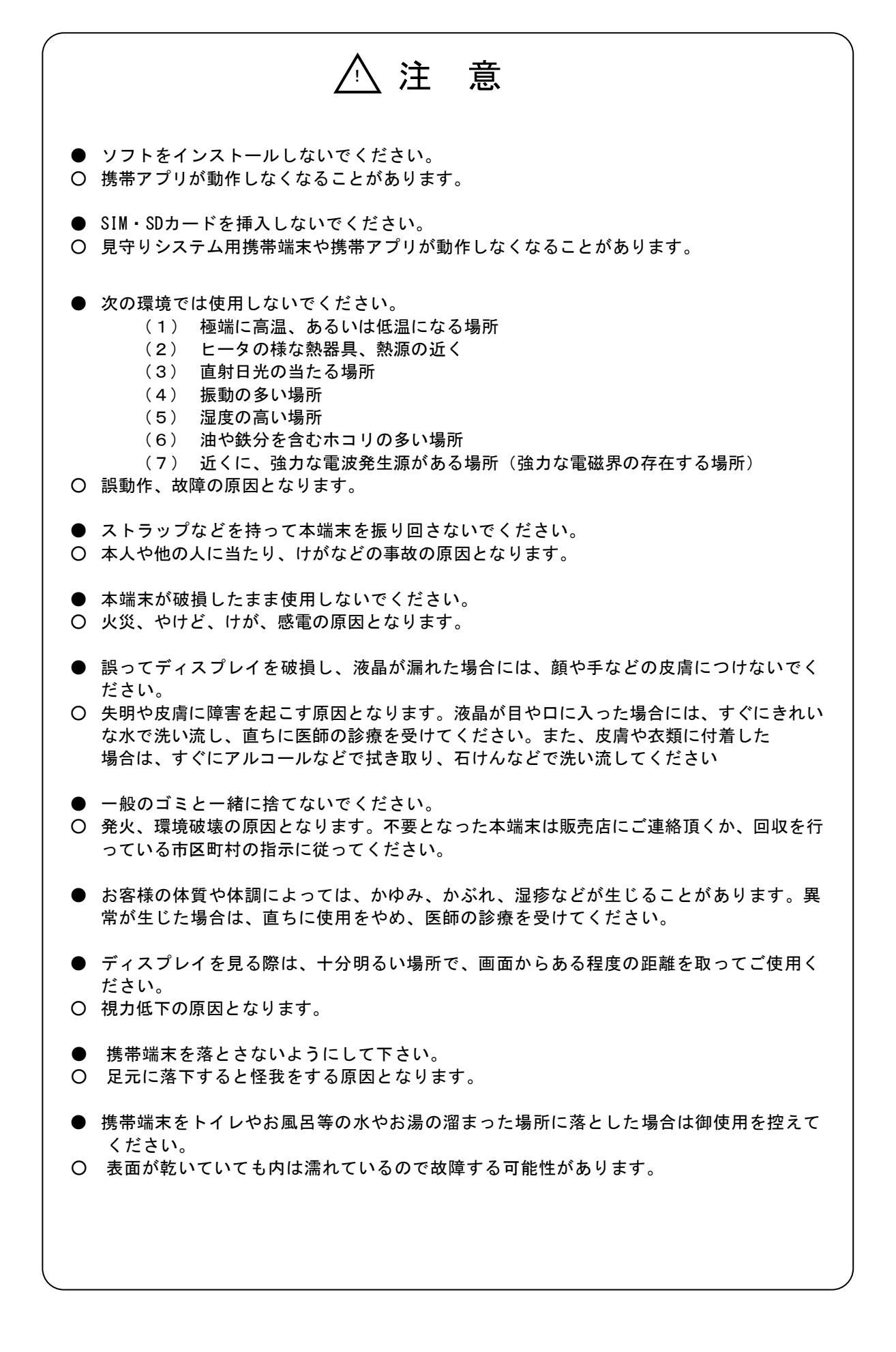

# <span id="page-10-0"></span>**II.** 端末について

- <span id="page-10-1"></span>1. <sup>開</sup> <sup>梱</sup>
	- [1] 梱包を開封し、内装材ごと、落とさないように注意深く取り出してください。
	- [2] 梱包を開封された時、すぐに一覧表に示す物品が納入されているかどうか ご確認ください。

もし、欠品している場合は、販売元までご連絡ください。

 納入品一覧表 品 名 タイム インタン 教量 1 │ 本体 1 台 2 ACアダプタ イロング 1個 1個 はんしょう 1個 はんしょう 3 | microUSBケーブル | 1本 4 マイク付きイヤホン インコントレコード 1本 5 オヤーピース インクレイト インター 1組 6 取扱説明書 1セット

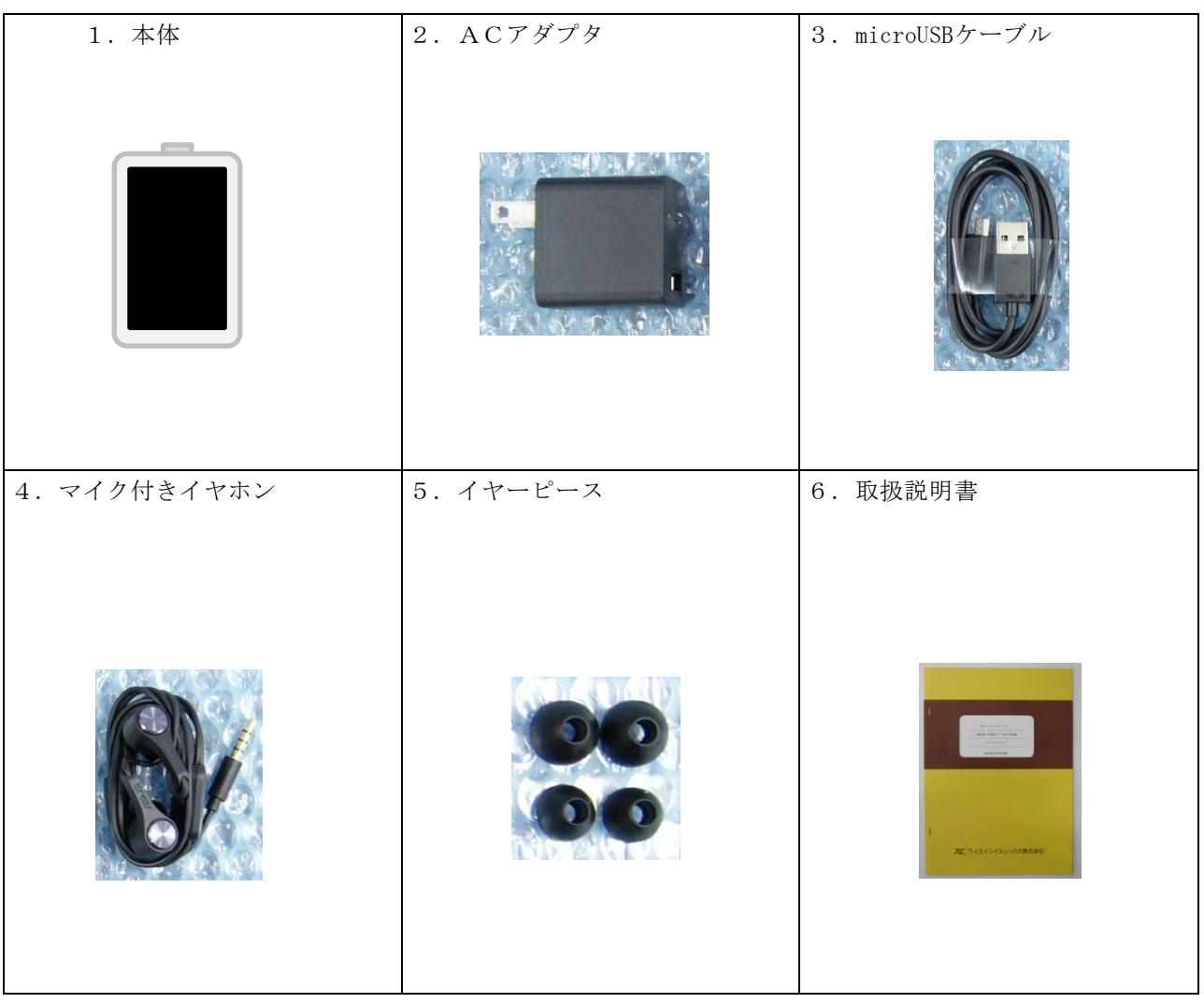

画像はイメージです実際とは異なる場合があります。

# <span id="page-11-0"></span>2. 充電方法

- 「1] ACアダプタの USB 端子に microUSB ケーブルの USB 端子側を挿します。
- [2] microUSB ケーブルの microUSB ケーブル側を本体の microUSB 端子に挿します。
- [3] ACアダプタを AC100V コンセントに挿します。 充電中は端末本体の状態表示LEDがオレンジに点灯し、液晶画面上部にバッテリ状態 マーク(下図)が表示されます。
- [4] 充電が終了するとバッテリ状態マークが満充電(Full)となり、端末本体の状態表示LED がグリーンに点灯します。
- [5] また、満充電(Full)となりましたら、バッテリの劣化を防ぐため、本体をコンセントから 外すようにしてください。

#### <span id="page-11-1"></span>3. 電源を入れる/切る

- [1] 電源を入れる
	- (1)電源キーを1秒以上押します。 本端末が振動し、しばらくするとロック画面が表示されます。
		- 注. 携帯端末の雷源はアクセスポイント、管理パソコン、見守り装置本体の雷源をいれた 後に入れてください。
- [2] 電源を切る
	- (1)電源キーを1秒以上押します。
	- (2)選択画面が表示されるので「電源を切る」ボタンをタップ(指でボタンに軽く触れる)し、 電源を切ります。
		- 注. 携帯端末の電源を切ってからアクセスポイント、管理パソコン、見守り装置本体の 電源を切ってください。
- [3] スリープモード
	- (1)電源キーを軽く押すか、携帯端末を一定時間操作しないことでスリープモードに入ります。 アプリ使用中(見守り状態)にスリープモードにしても、警告は正しく通知されます。

注.アプリをバックグラウンドに入れないでください。警告が正しく通知されないことがあり ます。

注.アプリをバックグラウンドに入れた状態でスリープモードにしないでください。警告が正 しく通知されないことがあります。

注.通話中にスリープモードに入ると通話が切れますのご注意ください。

# <span id="page-12-0"></span>**III.** アプリ(マルチモード)について

※本アプリはマルチモードとシングルモードの2つのモードがあり ます。管理者によってどちらかに 設定されていますので、どちらに 設定されているか不明な場合は管理者にお訪ねください。

# <span id="page-12-1"></span>1. 見守りサービスアプリを開く

① 電源を入れ、ロック画面を開きます。

② 画面を下から上にスワイプ(画面に触れた状態 で指を滑らせる)します。

③ メイン画面が開きましたら、「見守りサービス」アイコン をタップします。

メイン画面でない場合は画面下中央のホームキーをタップ すると、メイン画面に戻ります。

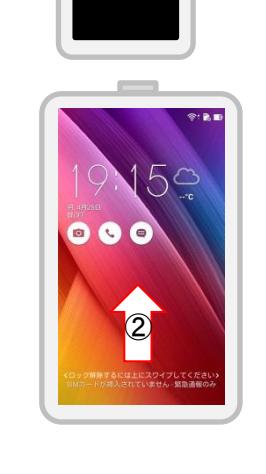

④ 見守りサービスアプリスタート画面が開きます。

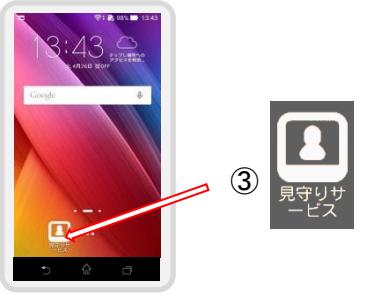

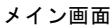

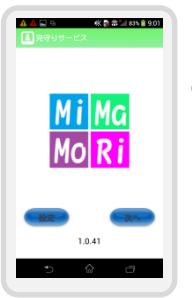

④見守りサービスアプリ スタート画面

①

## <span id="page-13-0"></span>. マルチモードでログインする

見守りサービスのスタート画面で「次へ」をタップします。

- グループ選択画面が開きますので、端末を使用する「グループ」をタップします。 ※ グルーピングしていない場合は直接3に進みます
- スタッフ選択画面が開きますので、端末を使用する「スタッフ名」をタップします。 ※ グルーピングしている場合は、②で選択したグループに属するスタッフが表示されます
- パスワード入力画面が開いたら、スタッフに対応したパスワードを入力します。

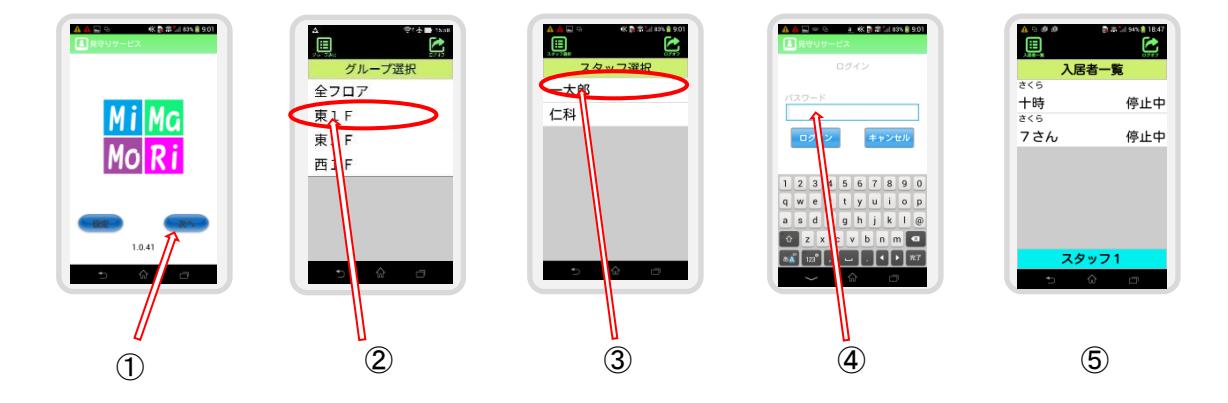

入居者一覧画面が開きます。

注. グループ, スタッフ名, パスワードはパソコンの「見守りシステム」WEB アプリにて設定します。

# 3. 入居者一覧画面

<span id="page-14-0"></span>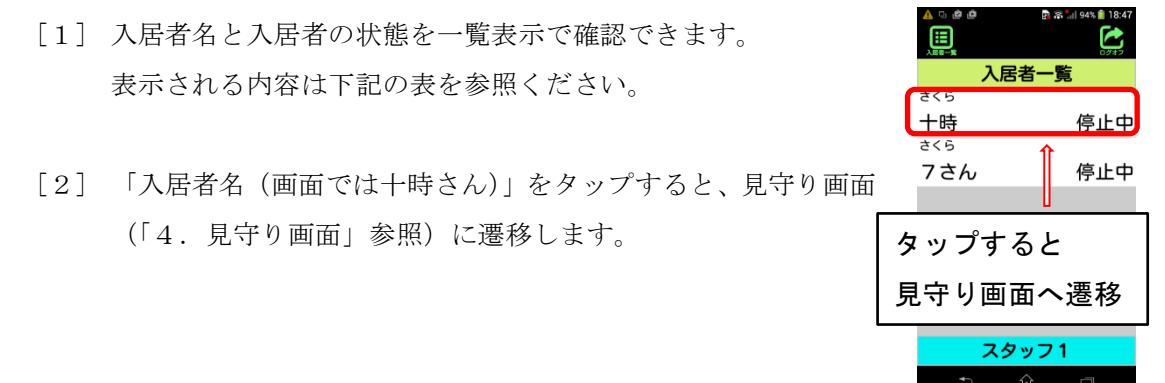

■入居者一覧画面表示内容 (異常への対応方法は「8. 異常の内容説明と対応」を参照してください。)

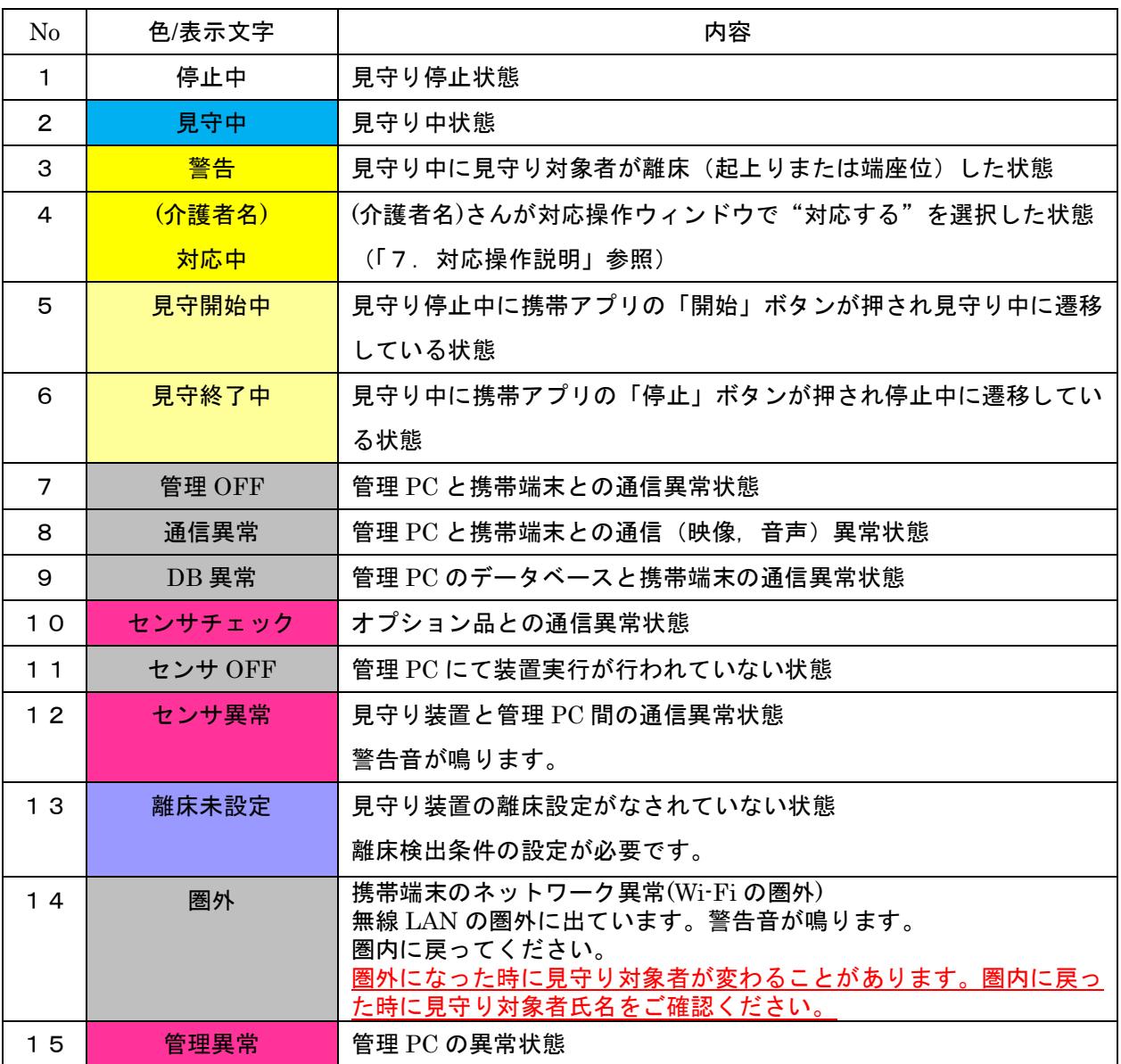

10 / 26

#### <span id="page-15-0"></span>4. 見守り画面(マルチモード)

入居者の状態、映像が確認できます。入居者の見守りを開始、停止することができます。 入居者と通話することもできます。

① 入居者名

入居者名、部屋番号の表示(管理者が設定しています)。タップすると対応操作ウィンドウ(詳 細は「7. 対応操作説明」を参照)が表示されます。

② 状態/映像表示

状態/映像を表示します。タップで状態・映像表示の切替えを行います。

管理者によって映像表示が状態表示に一定時間経つと自動で切り替わる設定ができます。 ③ 見守り開始/停止ボタン

「開始」ボタンをタップすると、離床設定画面(「5.離床設定画面」参照)に遷移し、見守り 開始もしくは離床検知条件の設定を行います。見守り対象者が横になり、体勢が安定してから 見守りを開始してください。見守り開始を実行した場合、見守り画面に戻り、見守りを開始し ます。見守中に遷移するまでに数十秒かかります。見守り中は「停止」ボタンに表示が変わり、 タップで見守りを終了します。警告状態などを停止中に戻す場合にも「停止」ボタンをタップ し、再度見守り開始処理を行ってください。

④ 通話ボタン

緑の「通話」ボタンをタップする(緑から赤のボタンに変わります)と入居者と通話できます。 赤の「切断」ボタンをタップする(赤から緑のボタンに戻ります)と通話を終了します。 通話は 10分で自動終了します。なお、通話中は画面の状態/映像表示の切り替えはできません。 ※他の端末で通話中の時、通話ボタンをタップすると

"他の人が通話中です しばらくたってからお掛け直し下さい"

と表示され、通話はできません。

⑤ スタッフ名

スタッフ名を表示します。

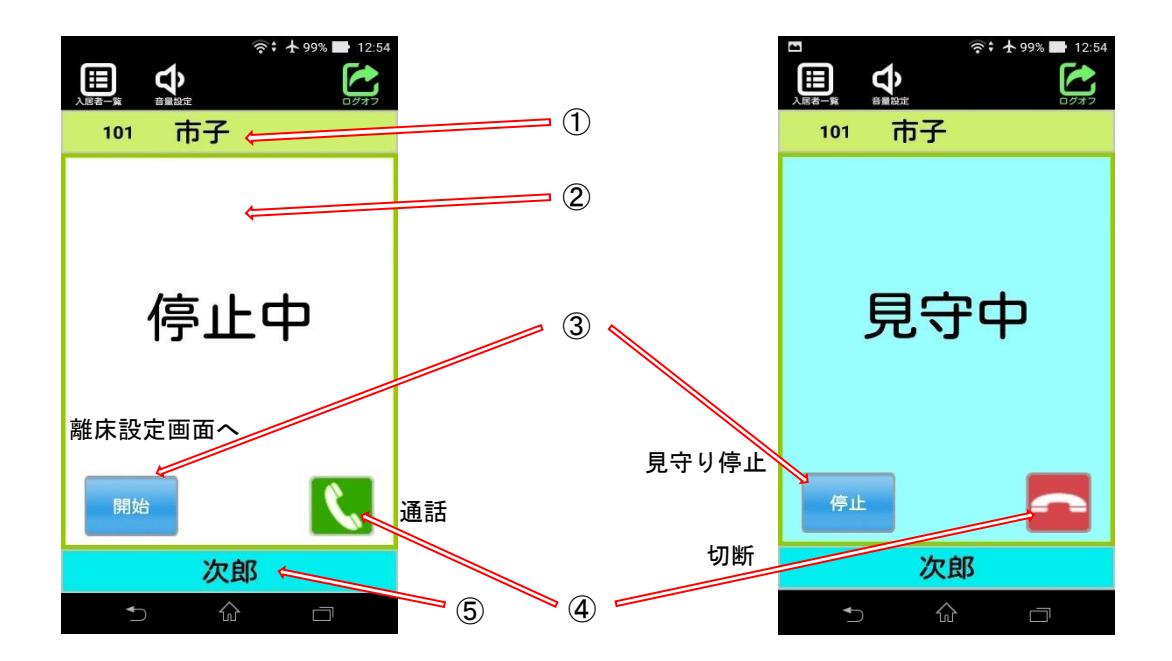

#### <span id="page-16-0"></span>5. 離床設定画面(マルチモード)

見守り装置が離床検出する条件を設定します。 見守り装置の電源投入後、初めて見守りを開始する場合や、 設定を変更したい時に使用します。

※Wi-Fi 環境の良い場所で設定してください。

① 離床設定画面 1(設定情報の確認) 離床検知設定情報の確認をします。 見守り装置の電源投入後、一度は「変更」ボタンをタッ プし、設定内容の確定をしてください。 設定に問題なければ「OK」ボタンをタップし、 見守りを開始してください。

② 離床設定画面 2

「ベッドの距離設定」、「身長の設定」、「通知レベル設 定」を行います。

「ベッドの距離設定」は見守り装置とベッドの距離を 入力します。距離を測定し、"30cm 未満"と"30cm 以 上"から該当する方を選択してください。

「身長の設定」は「設定」ボタンをタップすると選択項 目が表示されます。対応する身長をタップで選択した 後、「OK」をタップします。対応する身長は下記のよう になります。

- "120cm 以上" : 120cm 以上 130cm 未満
- "130cm 以上" : 130cm 以上 140cm 未満
- "140cm 以上" : 140cm 以上 150cm 未満
- "150cm 以上" : 150cm 以上 160cm 未満
- "160cm 以上" : 160cm 以上 170cm 未満
- "170cm まで" : 160cm 以上 170cm 未満

「通知レベル設定」は"起上り"または"端座位"をタップして選択してください。

"起上り" : 入居者が起上り時に警告を出す

"端座位" : 入居者がベッドの横に足を下ろす体制に移る時に警告を出す すべての設定が終わりましたら「次へ」をタップします。

「戻る」をタップすると設定を変更せずに終了します。

③ 離床設定画面 3

「ベッドの高さ設定」、「離床範囲の設定」を行います。

「ベッドの高さ設定」は「設定」ボタンをタップすると選択項目が表示されます。対応するベ

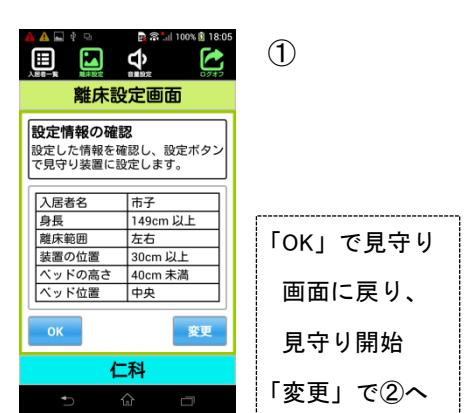

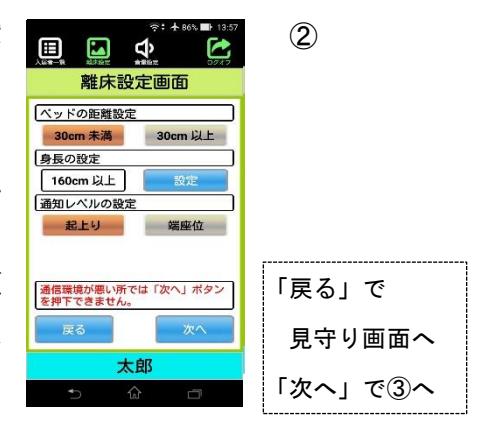

ッド高さをタップで選択した後、「OK」をタップします。 対応するベッド高さは下記のようになります。

- "10cm 以上" : 10cm 以上 20cm 未満 (注)
- "20cm 以上" : 20cm 以上 40cm 未満
- "40cm 以上" : 40cm 以上 50cm 未満
- "50cm 以上" : 50cm 以上 60cm 未満

「離床範囲の設定」はベッドから降りることが可能な 側を設定します。「左」「右」ボタンをタップし、オレン ジ色であれば降りられる状態の設定になります。壁な どがあり、ベッドから降りることのできない状態の場 合のみ設定を外して下さい。見守り設定時、見守り対 象者が降りられる側に行くと警告を出します。

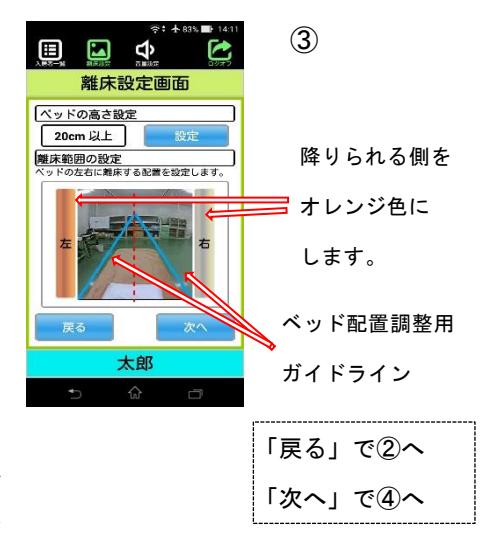

また、ベッドの配置が装置に対して問題なく配置できているか確認するため、画像にベッド 配置調整用ガイドラインを表示しています。ガイドラインに沿うようにベッドを配置して頂く と、装置のカメラに対してベッドの配置が問題なくできていますので、ずれているようでした らベッドの配置の調整をしてください。「ベッドの高さ設定」でベッドの高さの設定値を変更 するとガイドラインの位置が変わりますので注意ください。

設定が終わりましたら「次へ」をタップします。

「戻る」をタップすると②へ戻ります。

(注)ベッド高さ"10cm 以上"は設定しないでください。使用する必要がある場合は販売元に お問い合わせください。

④ 離床設定画面 4(設定情報の確認) 設定内容を確認し、問題なければ「設定」ボタンを タップしてください。見守り装置に設定します。 「戻る」をタップすると③へ戻ります。 「閉じる」をタップすると設定を変更せずに終了 します。

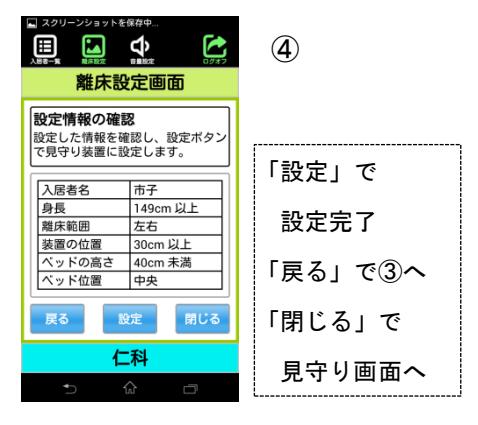

⑤ 離床設定画面 5

設定終了の確認として「以下の設定をいたしまし た。」と内容確認の表示がされますので「完了」ボタン をタップしてください。「4. 見守り画面」に戻ります が、見守りは開始していません。再度①に戻り「OK」ボ タンをタップすることで見守りは開始されます。

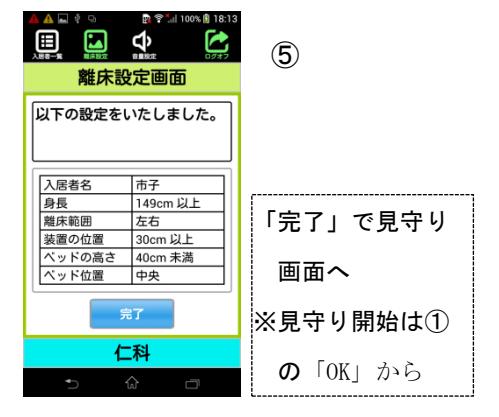

#### <span id="page-18-0"></span>6. メニュー説明(マルチモード)

- 見守り画面上部に共通メニューがあります。
	- ① 入居者一覧

タップすると入居者一覧を表示します。

② 音量設定

見守り装置のマイク・スピーカーの音量を設定します。

タップすると音量設定バーが表示されます。

表示されているバーを動かし、音量を設定してください。

青いバーの長さで音量を示しており、右に動かす程大きくなります。

設定を保存する場合は「設定」をタップしてください。

設定を保存しない場合は「キャンセル」をタップしてください。

- ※ 通話中は音量設定ボタンが無効となります。設定する場合は通話を終了してから実施 ください。
- ③ ログオフ

タップするとログオフ選択画面が表示されます。

「OK」をタップするとログオフし、見守りサービススタート画面に戻ります。

「キャンセル」をタップすると見守り画面に戻ります。

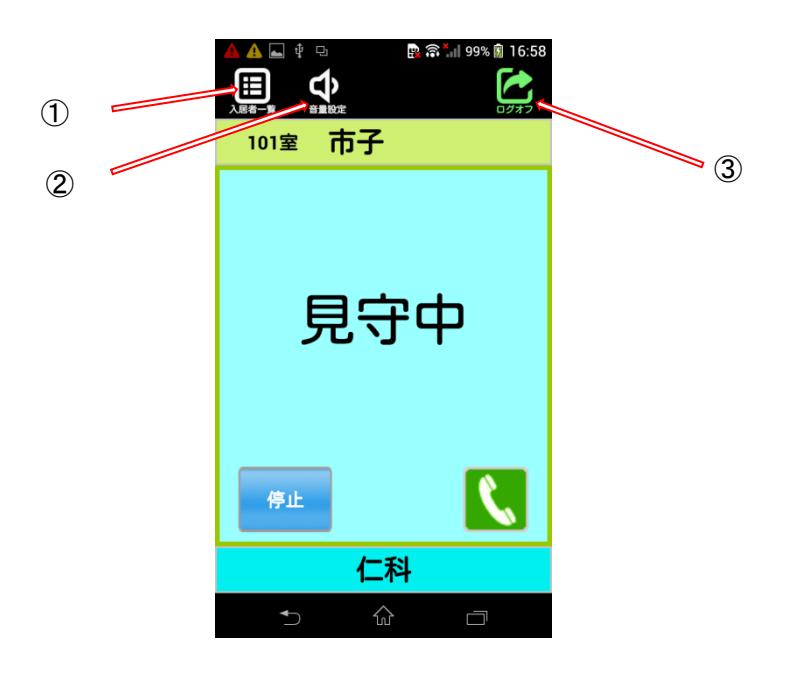

14 / 26

## <span id="page-19-0"></span>7. 対応操作説明

- [1] 見守り画面①にて入居者名・部屋名番号部をタップすると対応操作ウィンドウ②が表示されま す。
- [2] 対応操作ウィンドウ②での操作

入居者への対応状況を選択し、「OK」ボタンをタップします。

対応する :選択すると「対応中」となります。 ※運用上この機能を使用しない場合は選択しないでください。

## 対応済み :選択すると「対応中」を解除します。

対応出来ない :選択しても変化はありません。

対応状況の表示のみですので、対応終了した場合は対応済みを選択し「OK」ボタンを タップしてください。

- [3] 対応中の見守り画面③(上記で"対応する"を選択した場合)
- [4] 対応中の入居者一覧画面④(見守り画面の左上に表示されている入居者一覧ボタンを 押すと表示されます)
	- 注.対応操作は表示を変更しているだけで、実際の見守り機能とは関連性がありません。 したがって、対応操作は「見守中」等の状態にかかわらず操作できます。 また、一旦"対応する"を設定した場合、「対応中」の表示は"対応済み"を設定しなければ解 除されません。(ログオフした場合も同様)

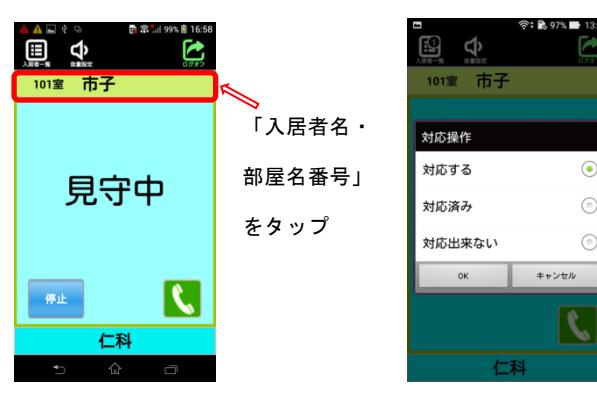

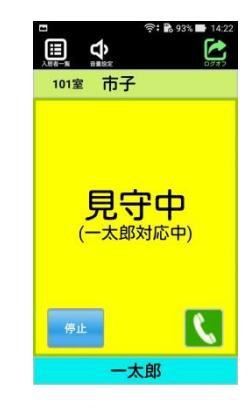

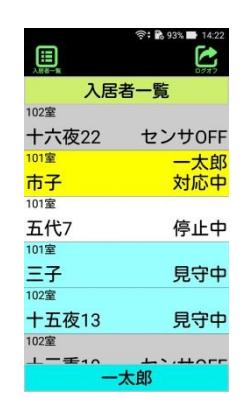

①見守り画面 ②対応操作ウィンドウ ③対応中の見守り画面 ④対応中の入居者一覧画面

# <span id="page-20-0"></span>8. 異常の内容説明と対応(マルチモード)

異常の内容説明と対応表

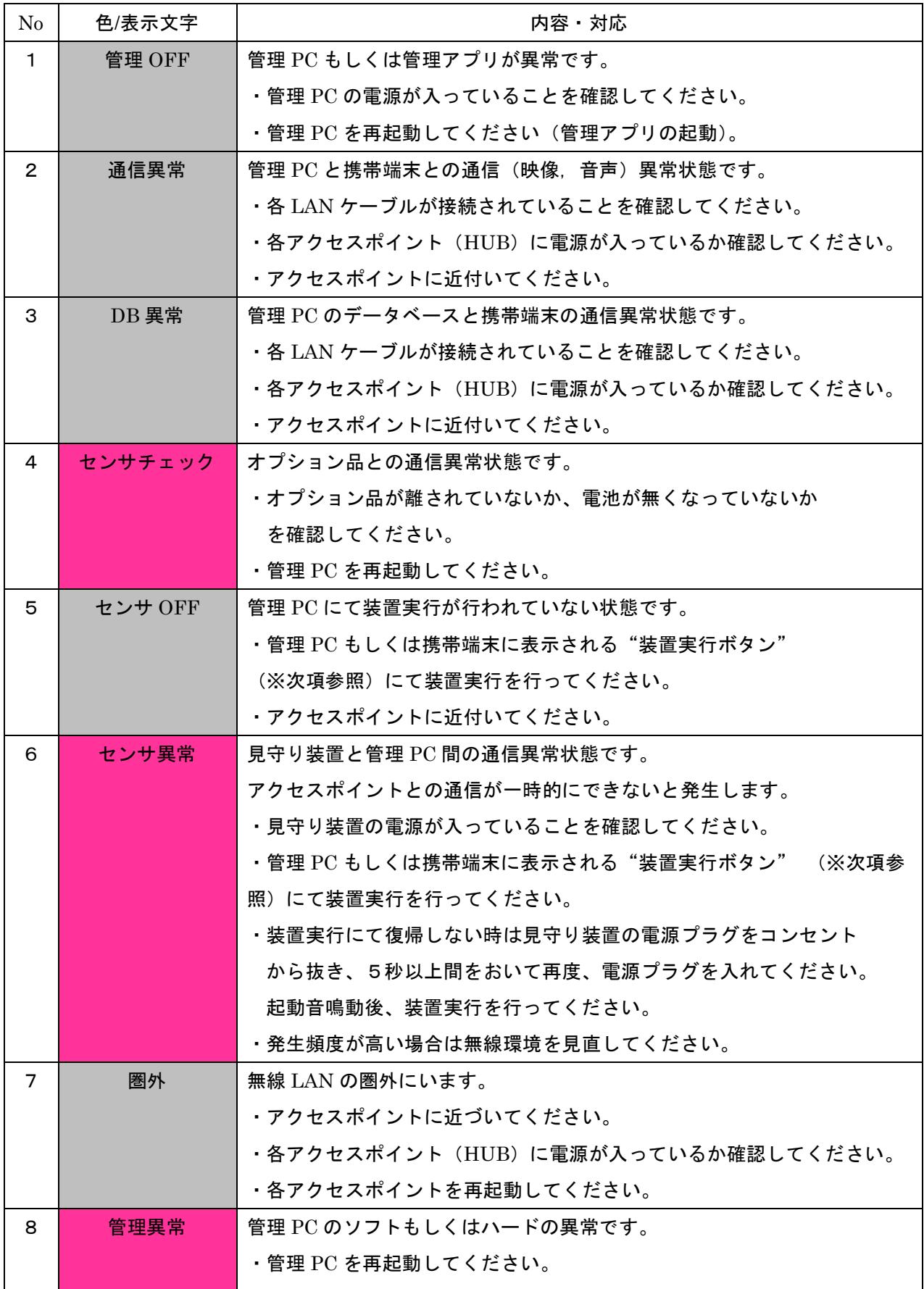

※センサOFF、センサ異常時に表示される装置実行ボタン

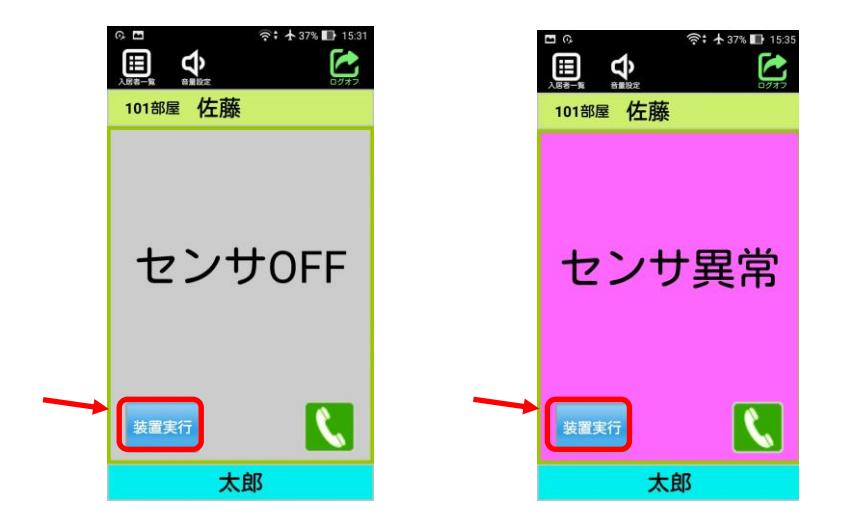

 センサOFF時は管理PCに問題があるとき、センサ異常時は見守り装置、管理PCに問題があると 装置実行ボタンはグレー化して押すことができなくなります。管理PCまたは見守り装置が問題ないかご 確認ください。

# <span id="page-22-0"></span>**IV.** アプリ(シングルモード)について

※本アプリはマルチモードとシングルモードの2つのモードがあり ます。管理者によってどちらかに設定されていますので、どちらに 設 定されているか不明な場合は管理者にお訪ねください。

# <span id="page-22-1"></span>1. 見守りサービスアプリを開く

- ① 電源を入れ、ロック画面を開きます。
- ② 画面下から上にスワイプ (画面に触れた状態で指を 滑らせる)します。
- ③ メイン画面が開きましたら、「見守りサービス」アイコン をタップします。

 メイン画面でない場合は画面下中央のホームキーをタップ し、メイン画面に戻ります。

④ 見守りサービスアプリが開きます。

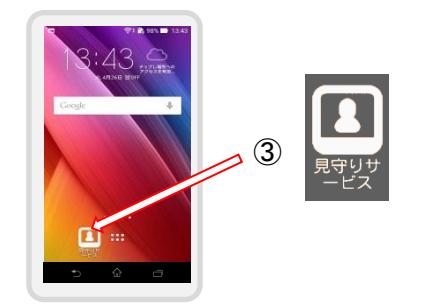

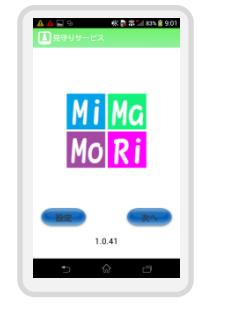

④

# <span id="page-22-2"></span>2. シングルモードでログインする

- ① 見守りサービスのスタート画面で「次へ」をタップします。
- ② ログイン画面が開きますので、ログイン ID とパスワードを入力します。 管理者が設定していますので、不明な場合は管理者にご確認ください。

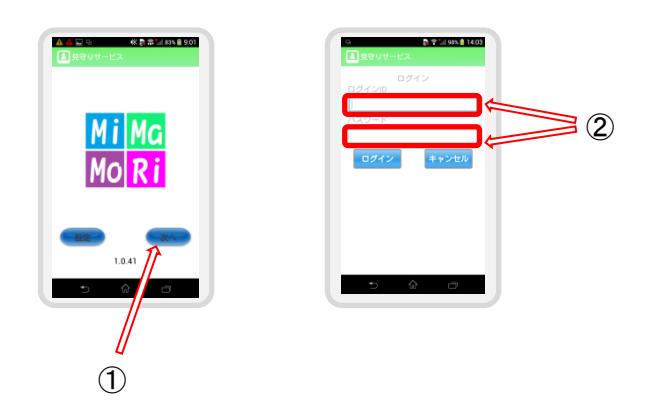

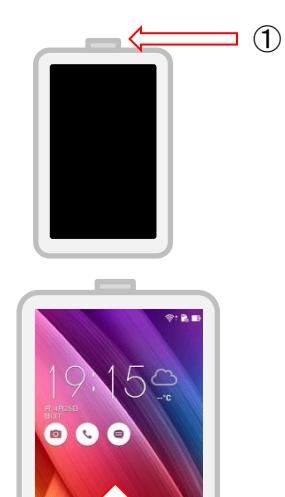

 $\circledS$ 

18 / 26

#### <span id="page-23-0"></span>3. 見守り画面(シングルモード)

入居者の状態、映像が確認できます。入居者の見守りを開始、停止することができます。 入居者と通話することもできます。

① 入居者名

入居者名、部屋番号が表示されます。

(表示内容の設定方法は「4.離床設定画面(シングルモード)」参照)

② 状態/映像表示

状態/映像を表示します。状態の表示内容は次項の見守り画面内容一覧表を参照してください。 タップで状態・映像表示の切替えを行います。

(管理者によって映像表示が状態表示に一定時間経つと自動で切り替わる設定ができます。) ③ 見守り開始/停止ボタン

開始ボタンをタップすると、離床設定画面(「4. 離床設定画面(シングルモード)」参照)に 遷移し、見守り開始もしくは離床検知条件の設定を行います。見守り開始を実行した場合、見 守り画面に戻り、見守りを開始します。見守り対象者が横になり、体勢が安定してから見守り を開始してください。「開始」ボタンをタップ後、見守中に遷移するまでに数十秒かかります。 見守りを開始すると「停止」ボタンに表示が変わり、タップで見守りを終了します。警告状態 などを停止中に戻す場合にも「停止」ボタンをタップし、再度見守り開始処理を行ってくださ い。

④ 通話ボタン

緑の「通話」ボタンをタップする(緑から赤のボタンに変わります)と入居者と通話できます。 赤の「切断」ボタンをタップする(赤から緑のボタンに戻ります)と通話を終了します。 通話は 10分で自動終了します。なお、通話中は画面の状態/映像表示の切り替えはできません。

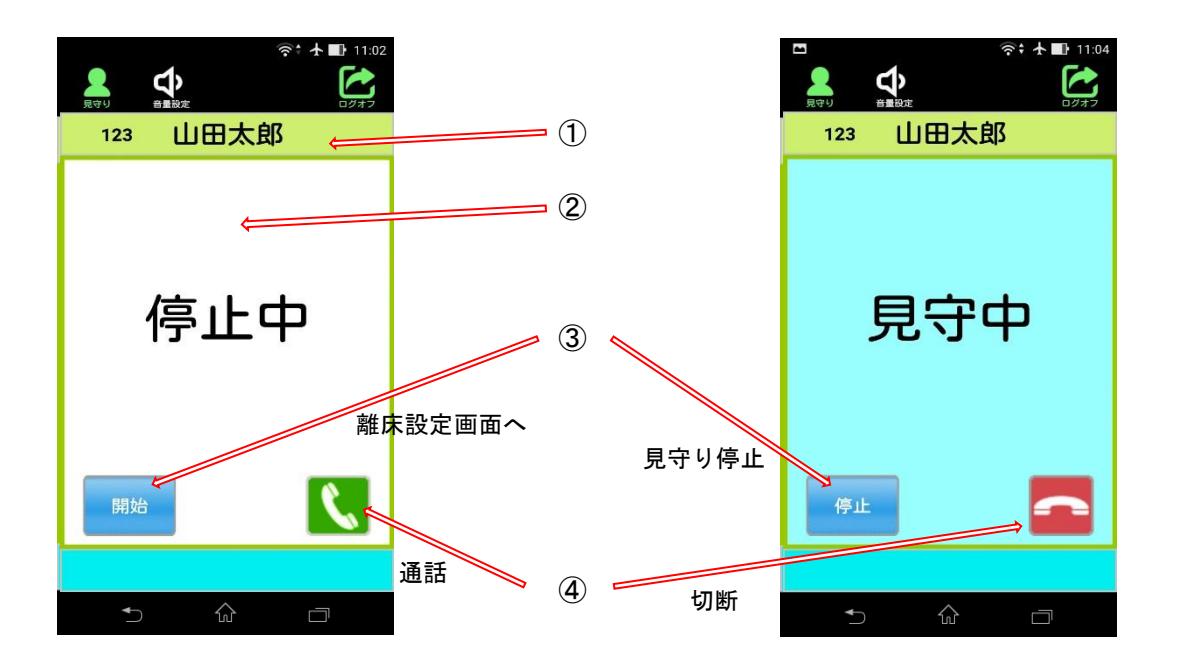

# ■見守り画面内容一覧表 (異常への対応方法は「6. 異常の内容説明と対応」を参照してください。)

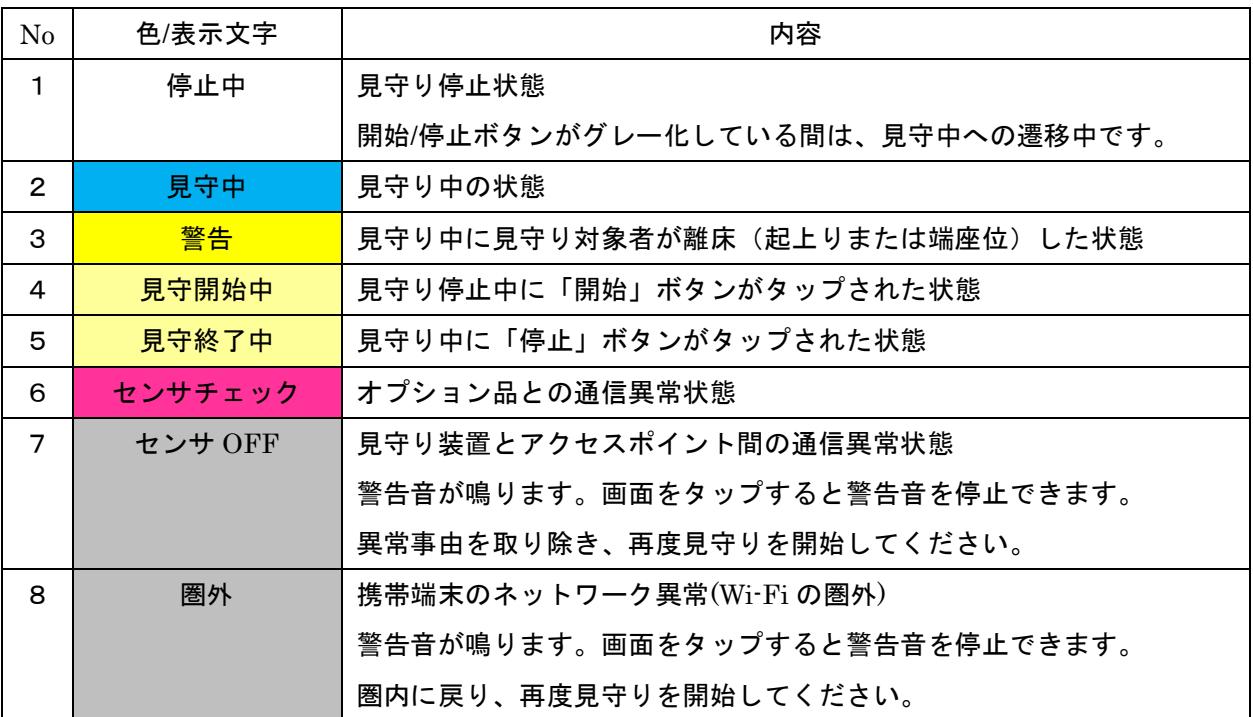

#### <span id="page-25-0"></span>4. 離床設定画面(シングルモード)

見守りシステムが離床検出する条件を設定します。

- 見守り装置の電源投入後、初めて見守りを開始する場合や設定を変更したい時に設定します。
	- ※Wi-Fi 環境の良い場所で設定してください。
		- ① 離床設定画面1(設定情報の確認) 設定情報の確認をします。見守り装置の電源投入後、一度は「変更」ボタンをタップし、設定 内容の確定をしてください。

設定の確定が済んでいれば「OK」ボタンをタップして、見守りを開始してください。

② 離床設定画面1-2(入居者設定)

部屋名と入居者名を入力してください。

入力したら、「次へ」をタップしてください。

「戻る」をタップすると設定を変更せずに終了します。

③ 離床設定画面2

「ベッドの距離設定」、「身長の設定」、「通知レベル設定」を行います。

「ベッドの距離設定」はベッドと見守り装置の距離を設定します。"30cm 未満" と

"30cm 以上"から選択してください。

「身長の設定」は「設定」ボタンをタップすると選択項目が表示されます。対応する身長をタ ップで選択した後、「OK」をタップします。対応する身長は下記のようになります。

- "120cm 以上" : 120cm 以上 130cm 未満
- "130cm 以上" : 130cm 以上 140cm 未満
- "140cm 以上" : 140cm 以上 150cm 未満
- "150cm 以上" : 150cm 以上 160cm 未満
- "160cm 以上" : 160cm 以上 170cm 未満
- "170cm まで" : 160cm 以上 170cm 未満

「通知レベル設定」は"起上り"または"端座位"をタップして選択してください。

"起上り" : 入居者が起上ると警告を出す

"端座位" : 入居者がベッドの横に足を下ろすと警告を出す

すべての設定が終わりましたら「次へ」をタップします。

「戻る」をタップすると②へ戻ります。

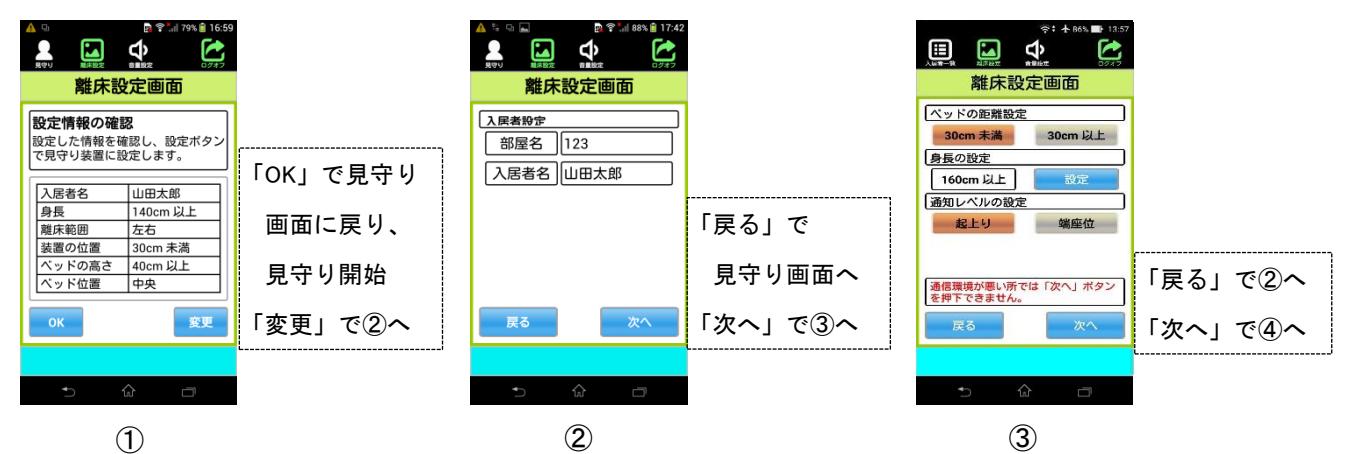

④ 離床設定画面3

「ベッドの高さ設定」、「離床範囲の設定」を行います。

「ベッドの高さ設定」は「設定」ボタンをタップすると選択項目が表示されます。対応するベ ッド高さをタップで選択した後、「OK」をタップします。対応するベッド高さは下記のようにな ります。

- "10cm 以上" : 10cm 以上 20cm 未満 (注)
- "20cm 以上" : 20cm 以上 40cm 未満
- "40cm 以上" : 40cm 以上 50cm 未満
- "50cm 以上" : 50cm 以上 60cm 未満

「離床範囲の設定」はベッドから降りることが可能な側を設定します。「左」「右」ボタンをタ ップし、オレンジ色であれば降りられる状態の設定になります。壁などがあり、ベッドから降 りることのできない状態の場合のみ設定を外して下さい。見守り設定時、見守り対象者が降り られる側に行くと警告を出します。

すべての設定が終わりましたら「次へ」をタップします。

「戻る」をタップすると③へ戻ります。

(注)ベッド高さ"10cm 以上"は設定しないでください。使用する必要がある場合は販売元に お問い合わせください。

⑤ 離床設定画面4(設定情報の確認)

設定内容を確認し、問題なければ「設定」ボタンをタップしてください。

見守り装置に離床検出条件を設定します。

「戻る」をタップすると④へ戻ります。

「閉じる」ボタンをタップすると、設定せずに終了し、見守り画面に戻ります。

⑥ 離床設定画面5

設定終了の確認として「以下の設定をいたしました。」と内容確認の表示がされますので 「完了」ボタンをタップしてください。「4.見守り画面」に戻りますが、見守りは開始してい ません。再度①に戻り「OK」ボタンをタップすることで見守りは開始されます。

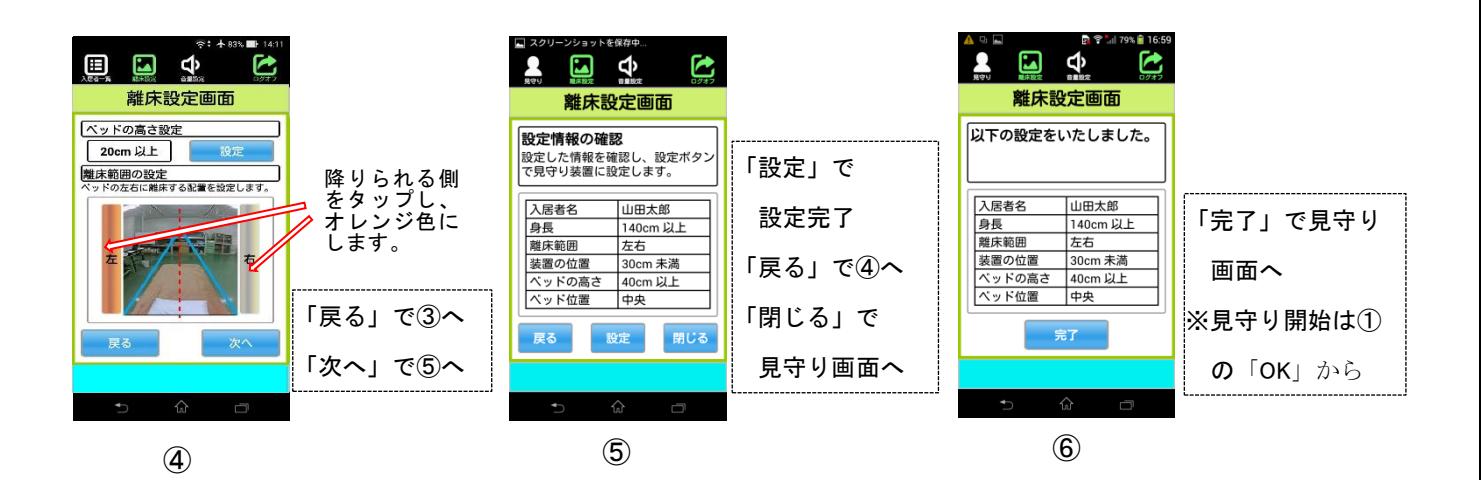

#### <span id="page-27-0"></span>5. メニュー説明(シングルモード)

見守り画面上部に共通メニューがあります。

① シングルモードマーク

シングルモード時「見守り」のマークが表示されます。

② 音量設定

見守り装置のマイク・スピーカーの音量を設定します。

タップすると音量設定バーが表示されます。

表示されているバーを動かし、音量を設定してください。

青いバーの長さで音量を示しており、右に動かす程大きくなります。

設定を保存する場合は「設定」をタップしてください。

設定を保存しない場合は「キャンセル」をタップしてください。

- ※ 通話中は音量設定ボタンが無効となります。設定する場合は通話を終了してから実施 ください。
- ③ ログオフ

タップするとログオフ選択画面が表示されます。

「OK」をタップするとログオフし、見守りサービススタート画面に戻ります。

「キャンセル」をタップすると見守り画面に戻ります。

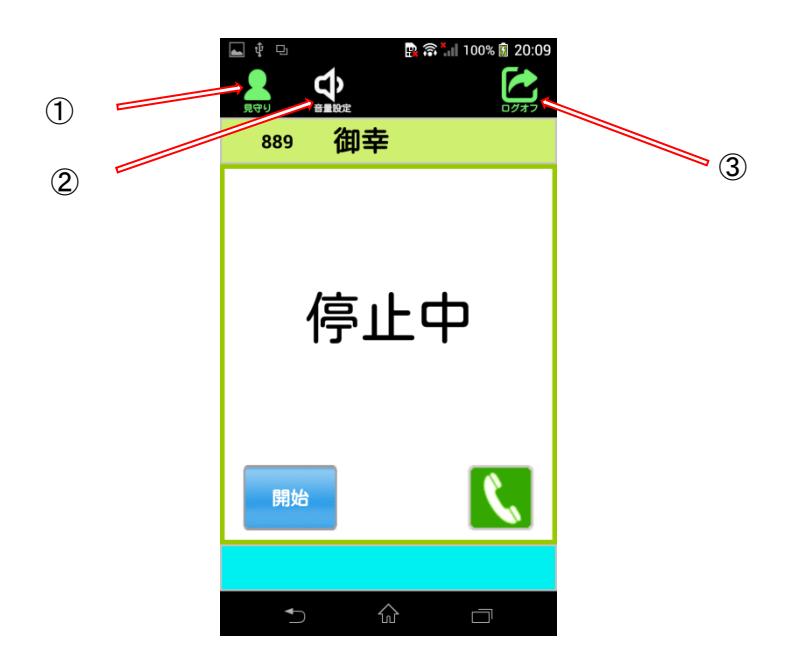

# <span id="page-28-0"></span>6. 異常の内容説明と対応(シングルモード)

異常の内容説明と対応表

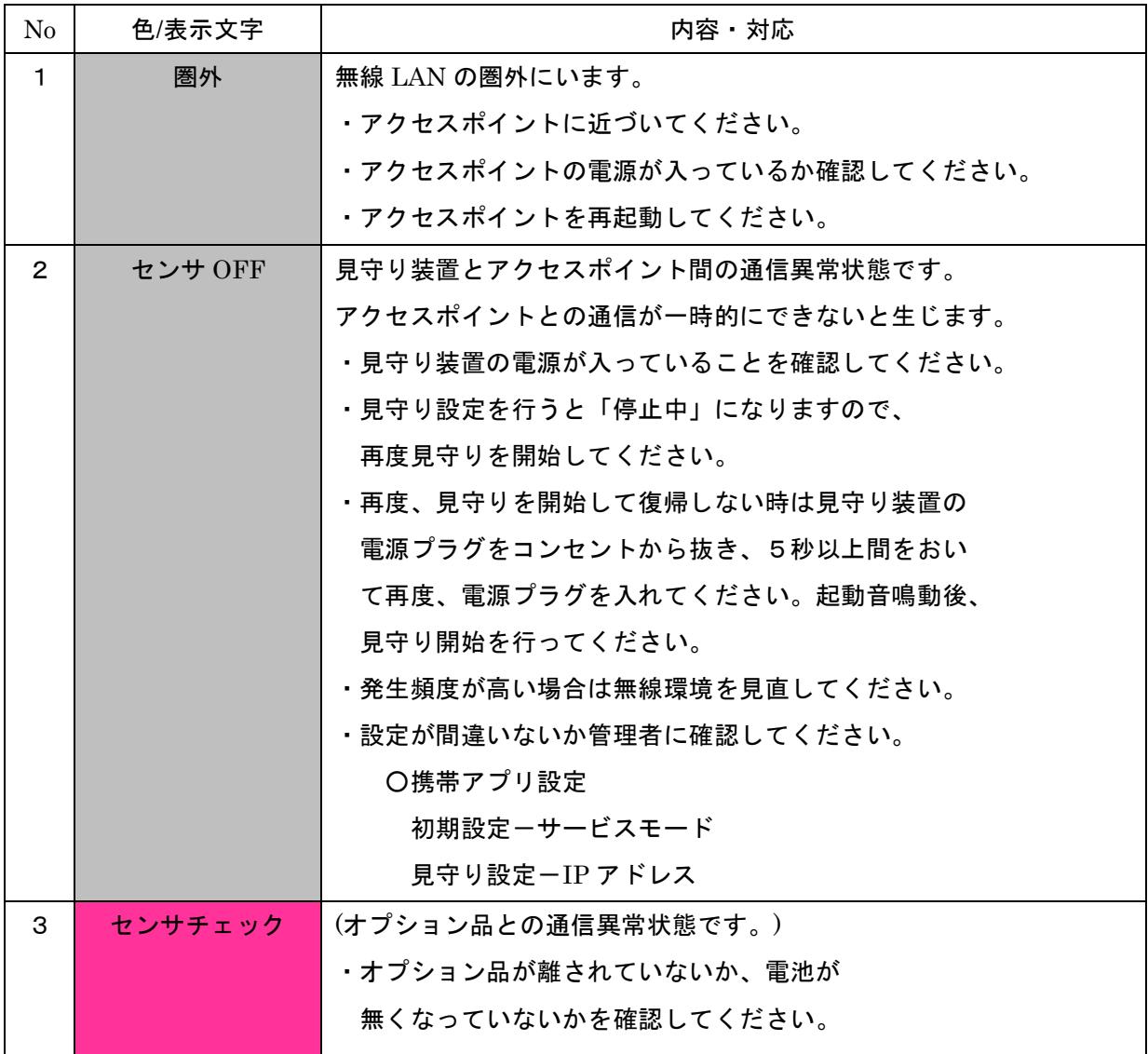

#### 24 / 26

## <span id="page-29-0"></span>**V.** 使用上の注意

以下の注意事項は見守りの失報や誤報を引き起こす原因となりますので、使用には十分配慮してく ださい。

1. 使用者の制限

Mi-Ru は使い方の教育を受けた者だけが使うようにして下さい。 設定ミス等を引き起こす可能性があります。

2. バッテリの残量

バッテリが無くなると見守ることが出来ません。 失報に繋がりますのでバッテリの残量には気を付けて下さい。 2 時間毎にバッテリの残量チェックをするようにしてください。

3. バッテリの過充電

映像表示状態での充電や満充電での長時間充電などはバッテリの劣化につながります。 充電する際は電源を切るか、スリープ状態で行ってください。

4. 設定ミス

見守りの設定条件で誤った設定にすると失報、誤報に繋がりますので注意して下さい。

5. 使用環境

基本的に直射日光が差込む部屋では使用しないで下さい。 映像に直射日光が写らないような環境で御使用下さい。 見守り装置のカメラが蛍光灯の光を強く受けると映像がちらつく場合があります。

6. 使用年数

5 年を超えての御使用は販売元に御相談下さい。 (携帯端末のバッテリおよび PC は除く) 記録媒体の寿命などで正常に動作できなくなる恐れが御座います。

7. 保守、修理

保守、修理はユーザー様で行わないで下さい。 必ず販売元に御連絡下さい。

8. その他 正規の使用方法以外での御使用は危険ですのでお止めください。 電源は商用電源の AC100V を御使用下さい。

#### **VI.** ソフトウェア使用許諾書

<span id="page-30-0"></span>第1条 権利

お客さまは、本ソフトウェア(携帯端末に記録または記載された情報のことをいいます。)の使用権を得ることはできますが、特許 権、著作権、その他一切の権利は弊社、弊社のライセンサーまたはその他ソフトウェアに関して権利を保有する第三者が所有するも のであり、お客さまに移転するものではありません。

第2条 第三者の使用

お客さまは、有償あるいは無償を問わず、本ソフトウェアおよびコピーしたものを第三者に譲渡あるいは使用させることはできま せん。

第3条 解析、変更 または改造

本ソフトウェアの解析、変更または改造などを行わないでください。お客さまの解析、変更または改造により、万一何らかの欠陥 またはお客さまに対する損害が生じたとしても 弊社および販売店などは一切の保証・責任を負いません。

第4条 アフターサービス

お客さまが使用中、本ソフトウェアに不具合が発生した場合、弊社窓口まで電話または 文書でお問い合わせくだされば、お問い合 わせの不具合に関して、弊社が知り得た内容の誤り(バグ)や使用方法の改良など必要な情報をお知らせいたします。

第5条 免責

本ソフトウェアに関する弊社および販売店などの責任は、上記第4条に限ります。本ソフトウェアのご使用にあたり生じたお客さ まの損害および第三者からのお客さまに対する請求については、弊社および販売店などに故意または重過失がない限り、弊社 および 販売店などはその責任を負いません。

第7条 合意管轄

本ソフトウェアの使用に関して、訴訟の必要が生じた場合、お客さまおよび弊社は弊社の本社所在地を管轄する裁判所に対しての み訴えを提起することができるものとします。

第8条 準拠法

本ソフトウェアの使用はあらゆる面において日本国の法律に支配され、かつそれに従って解釈されるものとします。

第9条 輸出管理

本ソフトウェアは国内での使用を想定しておりますので、日本国外に持ち出さないでください。

/ 26

保 証 書

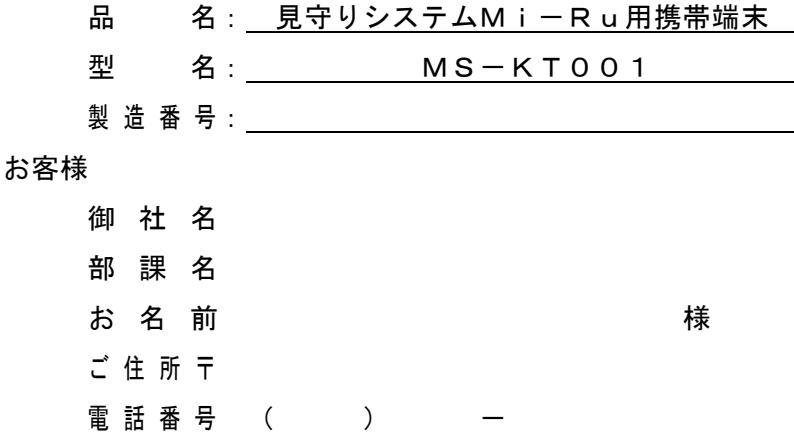

本保証書は、保証規定により 年 月 日まで無償修理を行うことをお約束 するものです。

保証期間は納入日から1年間です。

〔保証規定〕

- 1. 取扱説明書、注意書などに従った使用状態で保証期間内に故障した場合には、 無料で修理致します。
- 2. 次の諸事項について保証期間内であっても全て有償になります。
	- (イ) お取り扱い不注意による故障、その他無理なお取り扱いによる場合
	- (ロ) 火災・地震・水害・落雷、その他天災地変による故障及び損傷
	- (ハ) 異常電圧、指定外の使用電源による故障、異常及び損傷

3. 本書は日本国内においてのみ有効です。

4. 本保証書は再発行いたしませんので、大切に保管してください。

発行 ケラシン 年の日 日 日

販売 ・ 製造 π ワイエイシイエレックス株式会社

本 社 〒578-0912 大阪府東大阪市角田2丁目1−36 TEL 072-963-1777